Anglais  $\rightarrow$  Français  $\sim$ 

Tu es là /  $\triangle$  / [omv7](https://wiki-omv--extras-org.translate.goog/doku.php?id=omv7:omv7&_x_tr_sl=auto&_x_tr_tl=fr&_x_tr_hl=fr) / utilitaires maint backup

[[ omv7:utilities\_maint\_backup ]]

 $\ddot{\bullet}$ 

# Utilitaires, maintenance et sauvegarde

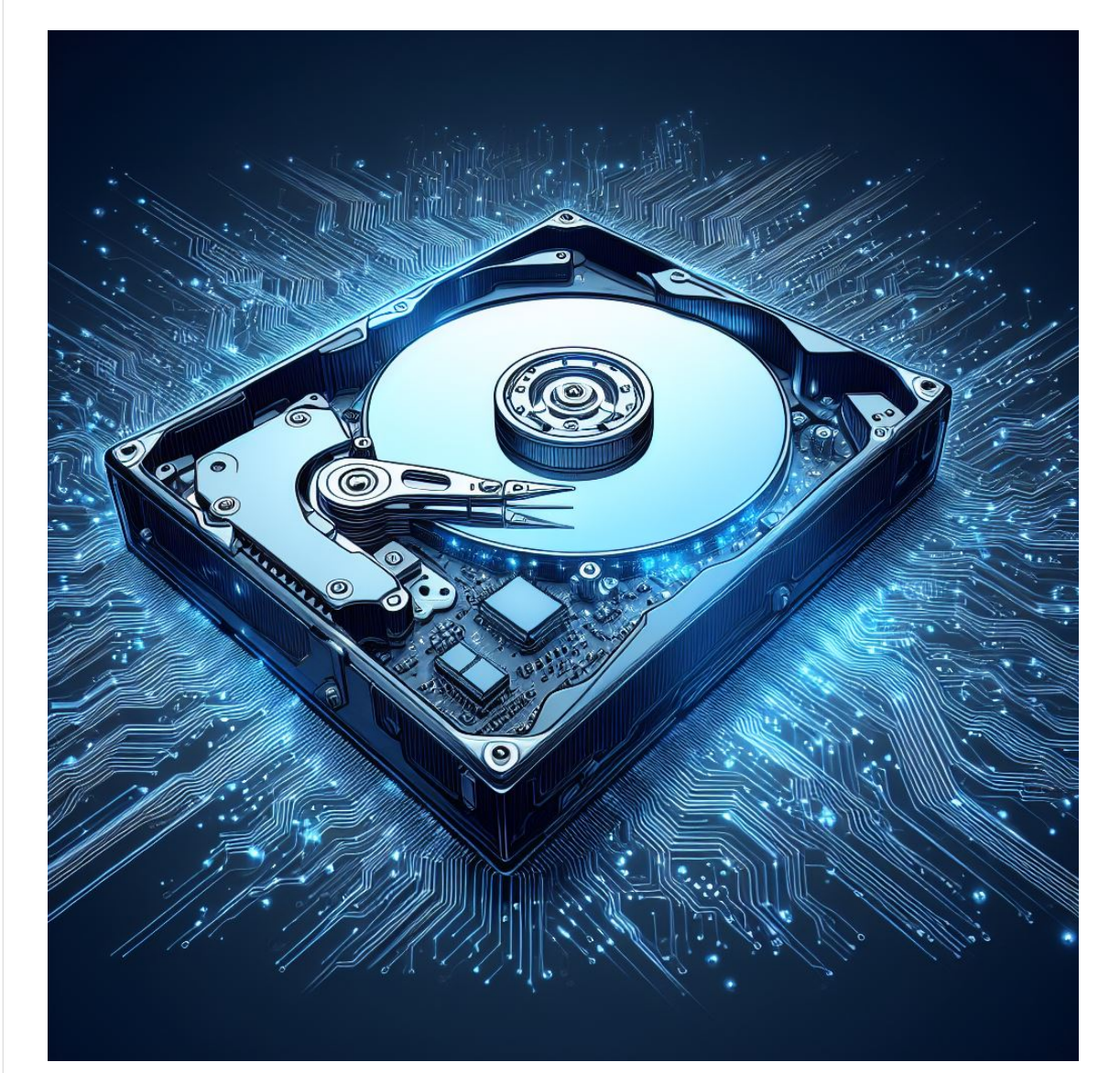

# Pour Openmediavault 7

23 janvier 2024

Historique des versions : 23 janvier 2024 - (Brouillon) : 1 sur 31 29/06/2024 16:36

## Introduction à la maintenance du serveu[r](https://wiki.omv-extras.org/doku.php?id=omv7:utilities_maint_backup#introduction_to_server_maintenance)

Vous disposez donc maintenant d'une installation Openmediavault fonctionnelle. C'est un bon début !

Pour les utilisateurs occasionnels à domicile, cela peut sembler suffisant et pour un amateur d'informatique, un serveur Linux fonctionnel peut suffire. De plus, une installation de serveur Linux fonctionnelle et non altérée peut durer plus longtemps que le matériel sur lequel elle est installée.

D'un autre côté, le matériel informatique et les disques durs tombent en panne plus rapidement qu'on pourrait le penser. Certains utilisateurs voudront peut-être modifier leur matériel, ajouter du nouveau matériel, étendre openmediavault avec des packages de modules complémentaires de serveur, etc. À mesure que les utilisateurs découvrent les packages à valeur ajoutée disponibles pour étendre les capacités, les serveurs Linux ont tendance à « évoluer ». Enfin, dans de rares occasions, un logiciel poussé vers le bas depuis l'amont, dans une mise à jour de sécurité ou de package, peut ne pas être compatible avec les packages serveur existants.

Toutes les possibilités ci-dessus augmentent le risque de créer un problème insoluble. Le résultat final de ces événements possibles laisse une question ouverte ; "Comment puis-je récupérer?"

### Bu[t](https://wiki.omv-extras.org/doku.php?id=omv7:utilities_maint_backup#purpose)

Le but et l'intention de ce document sont de fournir aux utilisateurs particuliers et aux nouveaux administrateurs Linux des utilitaires de base et des processus de sauvegarde simples nécessaires pour prendre en charge et maintenir avec succès un serveur.

Bien qu'openmediavault soit piloté par une interface graphique () de page Web facile à utiliser , la maintenance du serveur est grandement facilitée si les utilisateurs savent comment accéder à la ligne de commande. Lorsqu'ils demandent des conseils sur le forum, les partisans du forum peuvent demander « le résultat d'une commande ». Une hypothèse courante est que les utilisateurs d'Openmediavault sauront comment accéder à la ligne de commande lorsque cela est nécessaire.

Ce document a été rédigé pour présenter aux nouveaux utilisateurs des utilitaires utiles et pour fournir des exemples de concepts de maintenance et de procédures relativement simples.

## Utilitaires pour aider à la gestion d'Openmediavaul[t](https://wiki.omv-extras.org/doku.php?id=omv7:utilities_maint_backup#utilities_to_help_with_openmediavault_management)

Comme indiqué précédemment, pouvoir travailler à partir de la ligne de commande serait très utile aux utilisateurs, qui pourraient avoir besoin de recueillir des informations détaillées sur le système d'exploitation () et le matériel de la plate-forme, à des fins de dépannage et de modification occasionnelle d'un fichier de configuration. Beaucoup de choses peuvent être apprises avec les utilitaires suivants qui permettent aux utilisateurs de regarder Openmediavault « sous le capot ».

### **WinSC[P](https://wiki.omv-extras.org/doku.php?id=omv7:utilities_maint_backup#winscp)**

WinSCP permet aux utilisateurs, débutants comme expérimentés, de visualiser la structure des fichiers Linux d'une manière similaire à l'Explorateur Windows. WinSCP s'installe sur un client Windows et se connecte aux serveurs Linux, permettant aux utilisateurs de travailler avec leur serveur à distance.

L'une des fonctionnalités les plus utiles de WinSCP est qu'il donne aux utilisateurs la possibilité de modifier les fichiers de configuration Linux avec un éditeur familier tel que le Bloc-notes. Pour les utilisateurs expérimentés de Linux Desktop qui souhaitent utiliser WinSCP, il fonctionnera à partir de WINE (sous Linux Mint, Ubuntu et autres).

WinSCP peut être téléchargé ici → [WinSCP \(https://translate.google.com/website?](https://translate.google.com/website?sl=auto&tl=fr&hl=fr&u=https://winscp.net/eng/download.php) [sl=auto&tl=fr&hl=fr&u=https://winscp.net/eng/download.php\)](https://translate.google.com/website?sl=auto&tl=fr&hl=fr&u=https://winscp.net/eng/download.php) .

### Installation de WinSC[P](https://wiki.omv-extras.org/doku.php?id=omv7:utilities_maint_backup#installing_winscp)

Pendant le processus d'installation, si vous y êtes invité, sélectionnez l'interface Explorer. Cet écran affiche uniquement le système de fichiers distant. Si l'interface Explorer n'est pas proposée, elle peut être sélectionnée après l'installation, sous Affichage, Préférences , Environnement , Interface .

Ouvrir WINSC[P](https://wiki.omv-extras.org/doku.php?id=omv7:utilities_maint_backup#open_winscp)

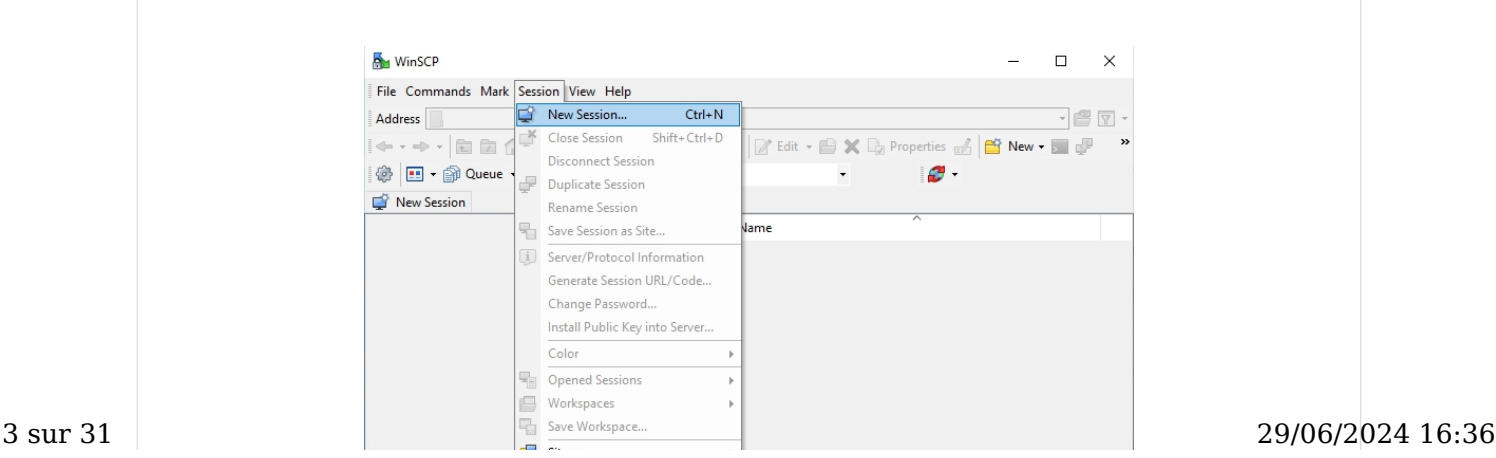

#### Cliquez sur Session , Nouvelle Session :

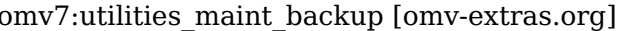

https://wiki-omv--extras-org.translate.goog/doku.p...

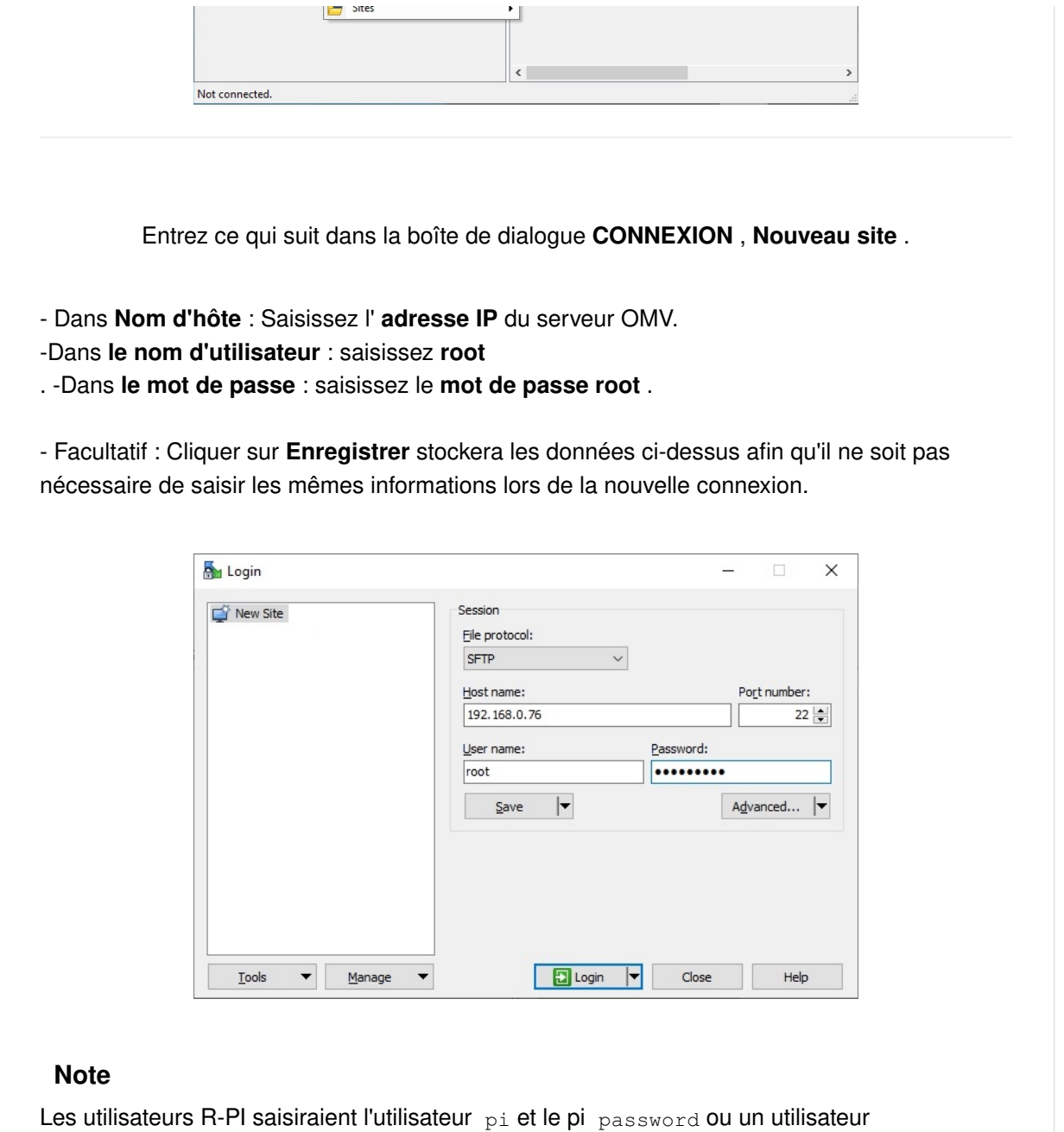

précédemment ajouté avec des privilèges d'administrateur. En raison des restrictions d'un environnement « sudo » non root, WinSCP sera limité aux fonctions root. Cette restriction peut être atténuée, mais elle dépasse le cadre de ce guide.

Ce qui suit est normal pour la première connexion SSH à un client ou un serveur. Cliquez sur **Oui** 

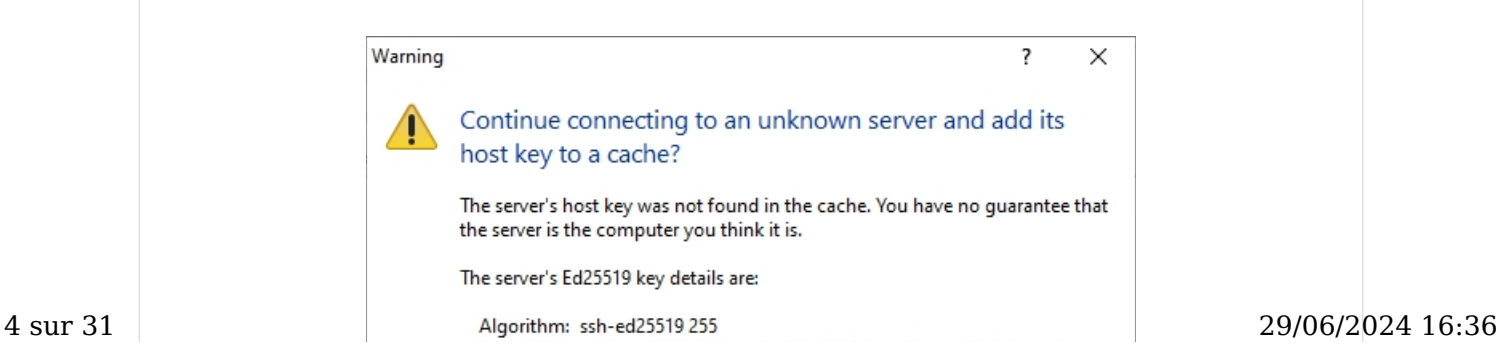

#### omv7:utilities\_maint\_backup [omv-extras.org] https://wiki-omv--extras-org.translate.goog/doku.p...

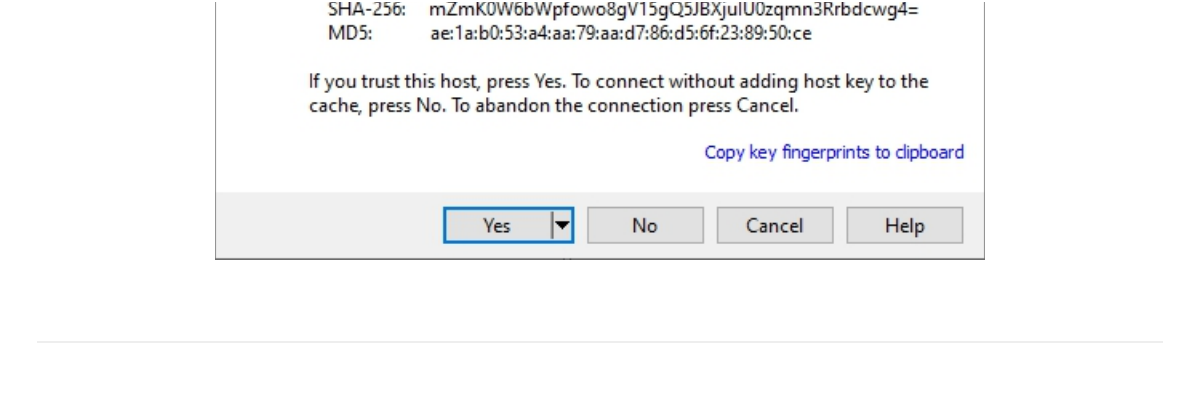

WinSCP s'ouvre avec une fenêtre à deux volets. Les sélections sont effectuées dans le volet de gauche ; les opérations se font à droite.

Le dossier srv a été sélectionné à gauche. dev-disk-by-uuid-xxxx était mis en surbrillance à droite. Un clic droit de la souris fait apparaître un menu d'opérations. Les propriétés ont été sélectionnées. Dans cette fenêtre contextuelle particulière, les autorisations peuvent être modifiées. (Sans sauvegarde, la modification des autorisations n'est PAS une action recommandée pour les débutants. [La sauvegarde \(https://wiki-omv--extras-org.translate.goog/](https://wiki-omv--extras-org.translate.goog/doku.php?id=omv6:utilities_maint_backup&_x_tr_sl=auto&_x_tr_tl=fr&_x_tr_hl=fr#backups_and_backup-strategy) [doku.php?](https://wiki-omv--extras-org.translate.goog/doku.php?id=omv6:utilities_maint_backup&_x_tr_sl=auto&_x_tr_tl=fr&_x_tr_hl=fr#backups_and_backup-strategy)

[id=omv6:utilities\\_maint\\_backup&\\_x\\_tr\\_sl=auto&\\_x\\_tr\\_tl=fr&\\_x\\_tr\\_hl=fr#backups\\_and\\_backup](https://wiki-omv--extras-org.translate.goog/doku.php?id=omv6:utilities_maint_backup&_x_tr_sl=auto&_x_tr_tl=fr&_x_tr_hl=fr#backups_and_backup-strategy)[strategy\)](https://wiki-omv--extras-org.translate.goog/doku.php?id=omv6:utilities_maint_backup&_x_tr_sl=auto&_x_tr_tl=fr&_x_tr_hl=fr#backups_and_backup-strategy) est abordée plus tard.) De la même manière, un fichier de configuration peut être mis en surbrillance dans le volet de droite. Un clic droit de la souris, sur un fichier ou un dossier, fait apparaître le menu. Sélectionnez **EDITER**, dans le menu et dans le bloc-notes Windows, ou l'éditeur interne peut être utilisé pour modifier les fichiers de configuration. Les débutants trouveront que l'un ou l'autre choix est plus facile que d'utiliser nano ou vi sur la ligne de commande Linux.

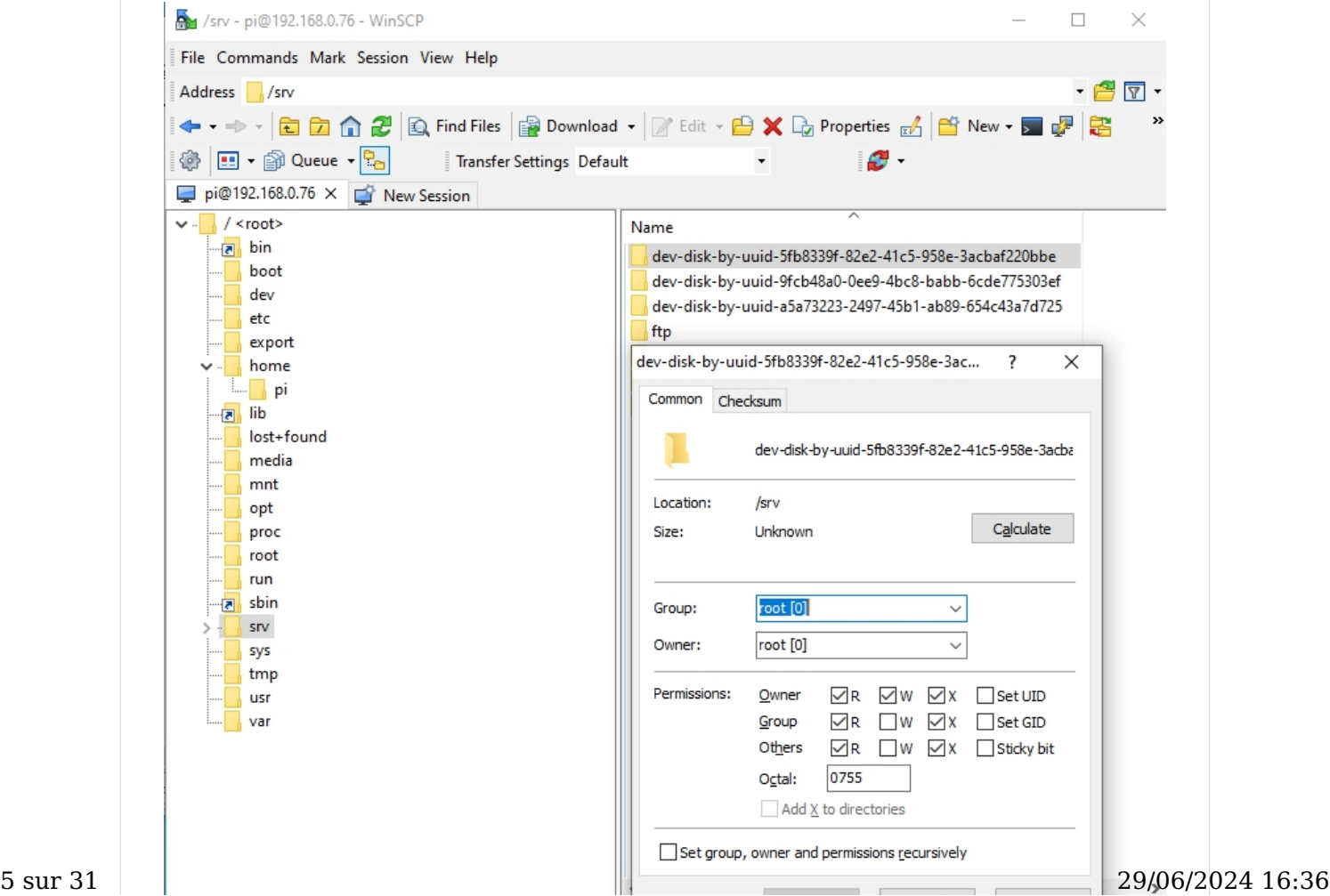

Help

03:41

Cancel |

0B of 0B in 1 of 7

Opérations sur les fichiers et les dossiers : bien qu'elles puissent être effectuées dans WinSCP, il est préférable d'effectuer des copies, des déplacements ou des suppressions de fichiers très volumineux à l'aide de [Midnight Commander \(https://wiki-omv--extras](https://wiki-omv--extras-org.translate.goog/doku.php?id=docs_in_draft:utilities_bckup_maint&_x_tr_sl=auto&_x_tr_tl=fr&_x_tr_hl=fr#mc_midnight_commander)[org.translate.goog/doku.php?](https://wiki-omv--extras-org.translate.goog/doku.php?id=docs_in_draft:utilities_bckup_maint&_x_tr_sl=auto&_x_tr_tl=fr&_x_tr_hl=fr#mc_midnight_commander)

[id=docs\\_in\\_draft:utilities\\_bckup\\_maint&\\_x\\_tr\\_sl=auto&\\_x\\_tr\\_tl=fr&\\_x\\_tr\\_hl=fr#mc\\_midnight\\_commander\)](https://wiki-omv--extras-org.translate.goog/doku.php?id=docs_in_draft:utilities_bckup_maint&_x_tr_sl=auto&_x_tr_tl=fr&_x_tr_hl=fr#mc_midnight_commander) .

### Remarque pour les nouveaux utilisateurs :

Lors de l'utilisation des systèmes de fichiers Linux standard disponibles dans OMV, les lecteurs de données sontmonté sous le dossier srv.

### **Masti[c](https://wiki.omv-extras.org/doku.php?id=omv7:utilities_maint_backup#putty)**

PuTTY est similaire à l'invite de commande de Windows, mais il permet aux utilisateurs de travailler sur la ligne de commande d'openmediavault à partir d'un PC distant. Si PuTTY n'a pas été installé dans le cadre de votre processus d'installation, installez-le sur un PC Windows. Il est disponible ici. → [Mastic \(https://translate.google.com/website?](https://translate.google.com/website?sl=auto&tl=fr&hl=fr&u=https://www.chiark.greenend.org.uk/~sgtatham/putty/latest.html) [sl=auto&tl=fr&hl=fr&u=https://www.chiark.greenend.org.uk/~sgtatham/putty/latest.html\)](https://translate.google.com/website?sl=auto&tl=fr&hl=fr&u=https://www.chiark.greenend.org.uk/~sgtatham/putty/latest.html)

Utiliser PuTTY est aussi simple que de saisir l'adresse IP du serveur dans le champ Nom d'hôte et de cliquer sur Ouvrir. Il y aura un avertissement pour une première connexion – cliquez sur OK . Ensuite, connectez-vous sur la ligne de commande.

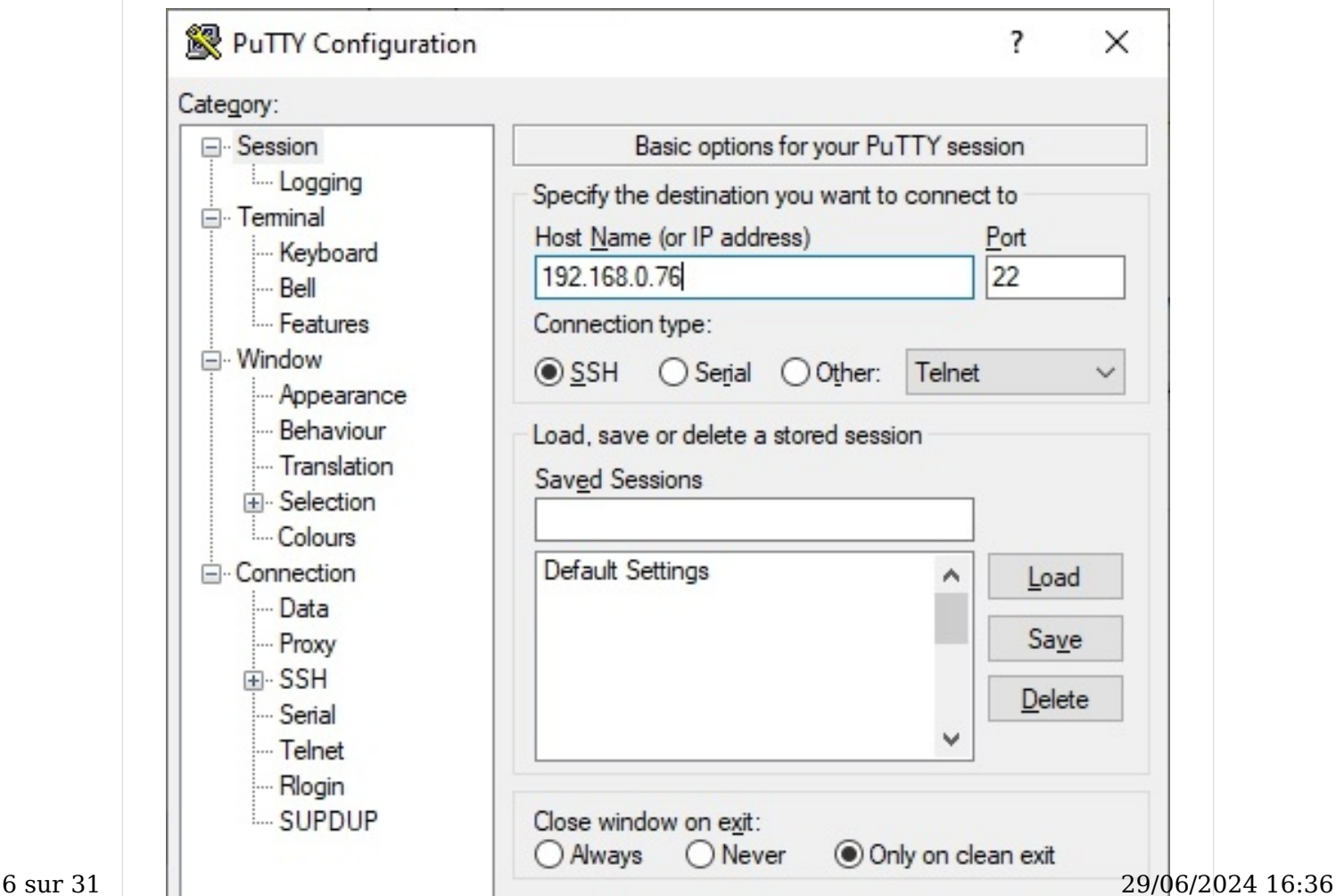

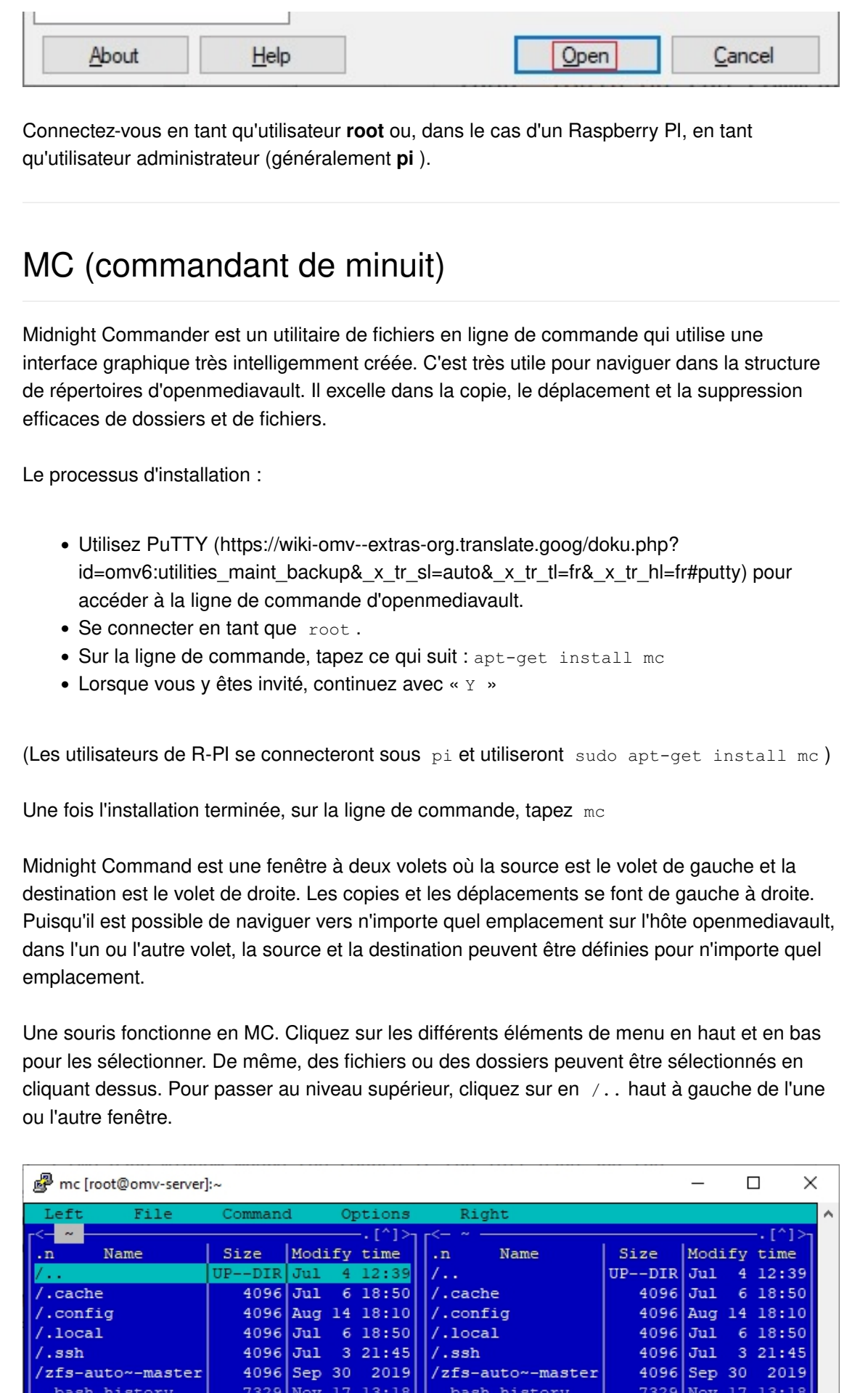

 $, bashrc$ 

.inputrc

 $, bashrc$ 

.inputrc

.profile

858 Apr 26

2022

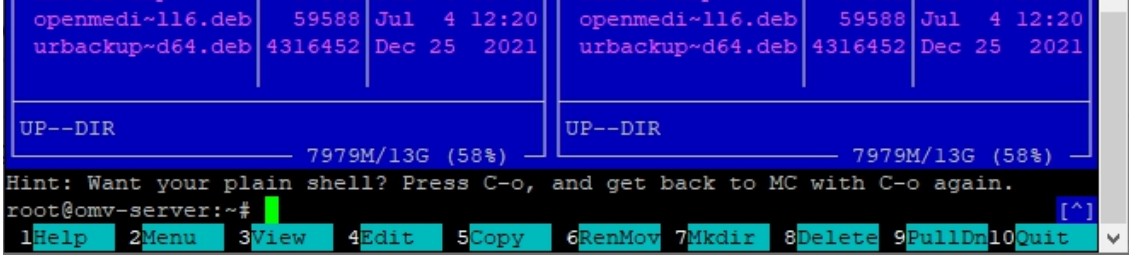

#### Avertissement

Débutants : Midnight Commander est puissant et potentiellement dangereux. MC n'a pas de « Annuler ». Une opération imprudente sur le lecteur de démarrage, telle qu'un fichier accidentel « Déplacer » ou « Supprimer », peut ruiner votre installation.

Travaillez avec MC avec soin et avant de faire quoi que ce soit d'important avec, les sauvegardes appropriées sont recommandées. [Sauvegarde du système d'exploitation \(https://](https://wiki-omv--extras-org.translate.goog/doku.php?id=omv6:utilities_maint_backup&_x_tr_sl=auto&_x_tr_tl=fr&_x_tr_hl=fr#operating_system_backup) [wiki-omv--extras-org.translate.goog/doku.php?](https://wiki-omv--extras-org.translate.goog/doku.php?id=omv6:utilities_maint_backup&_x_tr_sl=auto&_x_tr_tl=fr&_x_tr_hl=fr#operating_system_backup)

[id=omv6:utilities\\_maint\\_backup&\\_x\\_tr\\_sl=auto&\\_x\\_tr\\_tl=fr&\\_x\\_tr\\_hl=fr#operating\\_system\\_backup\)](https://wiki-omv--extras-org.translate.goog/doku.php?id=omv6:utilities_maint_backup&_x_tr_sl=auto&_x_tr_tl=fr&_x_tr_hl=fr#operating_system_backup) – [Sauvegarde des données \(https://wiki-omv--extras-org.translate.goog/doku.php?](https://wiki-omv--extras-org.translate.goog/doku.php?id=omv6:utilities_maint_backup&_x_tr_sl=auto&_x_tr_tl=fr&_x_tr_hl=fr#backing_up_data) [id=omv6:utilities\\_maint\\_backup&\\_x\\_tr\\_sl=auto&\\_x\\_tr\\_tl=fr&\\_x\\_tr\\_hl=fr#backing\\_up\\_data\)](https://wiki-omv--extras-org.translate.goog/doku.php?id=omv6:utilities_maint_backup&_x_tr_sl=auto&_x_tr_tl=fr&_x_tr_hl=fr#backing_up_data) .

### **USBImageu[r](https://wiki.omv-extras.org/doku.php?id=omv7:utilities_maint_backup#usbimager)**

[USBImager \(https://translate.google.com/website?sl=auto&tl=fr&hl=fr&u=https://](https://translate.google.com/website?sl=auto&tl=fr&hl=fr&u=https://bztsrc.gitlab.io/usbimager/) [bztsrc.gitlab.io/usbimager/\)](https://translate.google.com/website?sl=auto&tl=fr&hl=fr&u=https://bztsrc.gitlab.io/usbimager/) est un utilitaire conçu pour écrire des fichiers d'images brutes sur des cartes SD et des clés USB. Ce qui le distingue des utilitaires similaires, c'est qu'il peut « lire » un lecteur flash et créer un fichier image à partir du contenu de l'appareil. De plus, USBImager est capable de compresser les fichiers image qu'il crée à partir d'un support flash, ce qui réduit la taille du fichier image. Si les utilisateurs décident d'utiliser une carte SD ou une clé USB comme lecteur de démarrage ; la possibilité de lire des périphériques multimédias flash rend USBimager utile pour cloner des lecteurs de démarrage flash.

Les détails sur l'utilisation d'USBimager se trouvent dans Sauvegarde du système d'exploitation, sous [Clonage de Flash Media \(https://wiki-omv--extras-org.translate.goog/](https://wiki-omv--extras-org.translate.goog/doku.php?id=omv6:utilities_maint_backup&_x_tr_sl=auto&_x_tr_tl=fr&_x_tr_hl=fr#cloning_flash_media) [doku.php?](https://wiki-omv--extras-org.translate.goog/doku.php?id=omv6:utilities_maint_backup&_x_tr_sl=auto&_x_tr_tl=fr&_x_tr_hl=fr#cloning_flash_media)

id=omv6:utilities maint backup& x tr sl=auto& x tr tl=fr& x tr hl=fr#cloning flash medi[a\)](https://wiki-omv--extras-org.translate.goog/doku.php?id=omv6:utilities_maint_backup&_x_tr_sl=auto&_x_tr_tl=fr&_x_tr_hl=fr#cloning_flash_media) .

### Boîte virtuell[e](https://wiki.omv-extras.org/doku.php?id=omv7:utilities_maint_backup#virtual_box)

Virtual Box est une plateforme de virtualisation multiplateforme qui fonctionnera à la fois avec les serveurs et les clients. Pour en savoir plus sur openmediavault, il n'y a tout simplement pas de meilleur outil que de travailler avec une machine virtuelle (VM) openmediavault. Une machine virtuelle openmediavault peut être construite, configurée et placée sur le réseau local avec des partages, de la même manière qu'un matériel réel. Les machines virtuelles peuvent être créées, clonées, utilisées pour des bancs d'essai et détruites sans conséquence. De nombreux utilisateurs avancés d'Openmediavault testent entièrement les mises à niveau, les Docker, les plugins, les modules complémentaires de serveur et les modifications de configuration dans les machines virtuelles openmediavault avant de mettre à niveau ou de 8 sur 31 deconfigurer leurs serveurs du monde réel.<br>
aux 31 decembre 29/06/2024 16:36

Si les utilisateurs disposent d'un client Windows avec au moins 6 Go de RAM et beaucoup d'espace disque, il est fortement recommandé d'installer Virtual Box sur le client pour héberger les machines virtuelles de test d'openmediavault. → [Boîte Virtuelle \(https://](https://translate.google.com/website?sl=auto&tl=fr&hl=fr&u=https://www.virtualbox.org/) [translate.google.com/website?sl=auto&tl=fr&hl=fr&u=https://www.virtualbox.org/\)](https://translate.google.com/website?sl=auto&tl=fr&hl=fr&u=https://www.virtualbox.org/)

### Sauvegardes et stratégie de sauvegard[e](https://wiki.omv-extras.org/doku.php?id=omv7:utilities_maint_backup#backups_and_backup-strategy)

Il est important de comprendre le concept de sauvegarde et pourquoi la sauvegarde est importante. Pour comprendre le concept de sauvegarde, une analogie avec l'automobile peut être utile.

Si quelqu'un a une voiture et que cette voiture a une roue de secours, la « voiture » est-elle sauvegardée ? La réponse est non". Un grand nombre de choses peuvent arriver à une voiture et la désactiver, jusqu'à ce que les pièces soient remplacées ou que la voiture soit réparée. Ces éléments incluent la batterie, l'alternateur, tout composant du système d'allumage, la transmission, le système de refroidissement, etc., etc. Pour sauvegarder la voiture, une deuxième voiture est nécessaire . C'est pourquoi l'utilisation d'un RAID, quel qu'il soit, n'est PAS une sauvegarde . Au mieux, le RAID pourrait être considéré comme une « roue de secours » pour un PC.

Là où l'analogie avec l'automobile échoue, d'une manière générale, c'est lorsqu'une voiture tombe en panne, elle peut être réparée. En informatique, si les données personnelles d'un utilisateur sont perdues sans sauvegarde, elles sont définitivement perdues . Il existe de nombreux événements possibles dans lesquels les données peuvent être corrompues de manière irrécupérable (virus, ransomware) ou complètement perdues en raison de pannes de disque, d'un contrôleur de disque défaillant ou d'autres pannes matérielles. C'est pourquoi la sauvegarde des données réelles est bien plus importante que l'équivalent informatique d'une roue de secours (RAID).

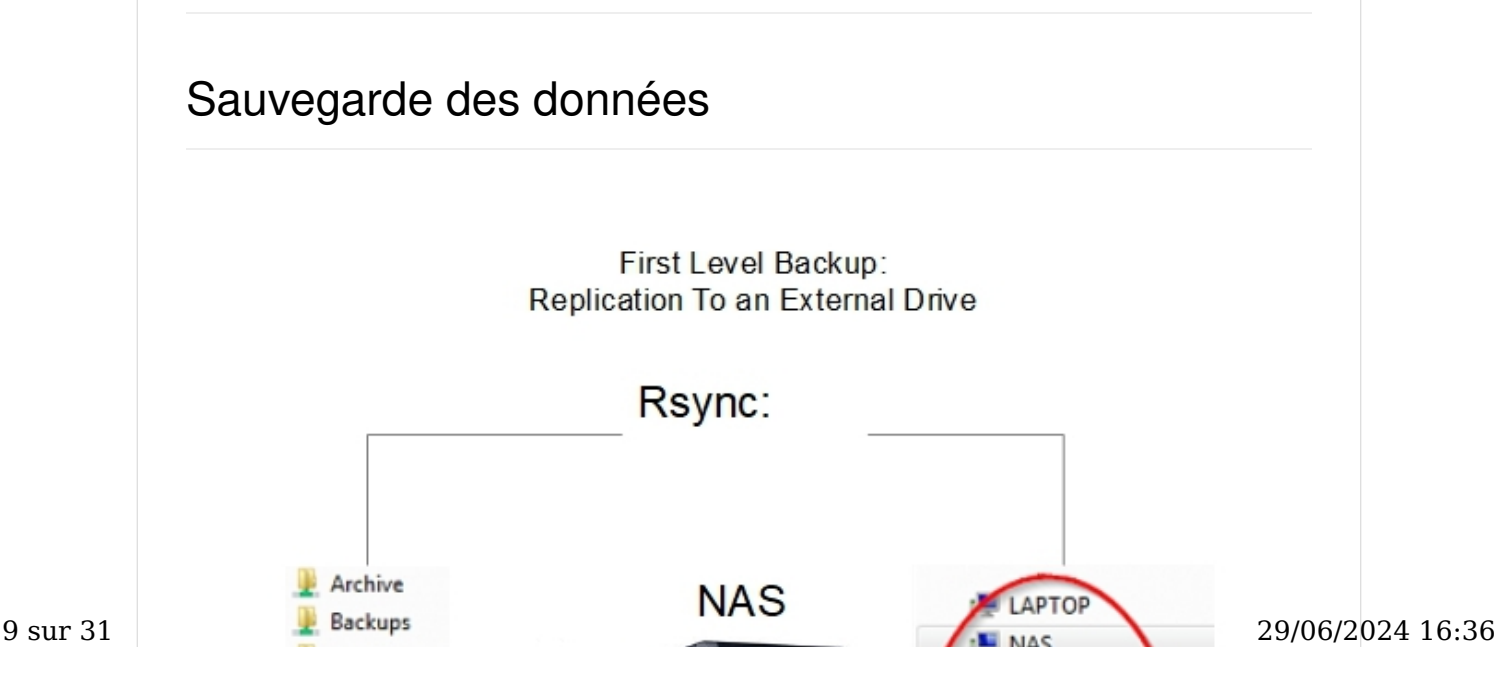

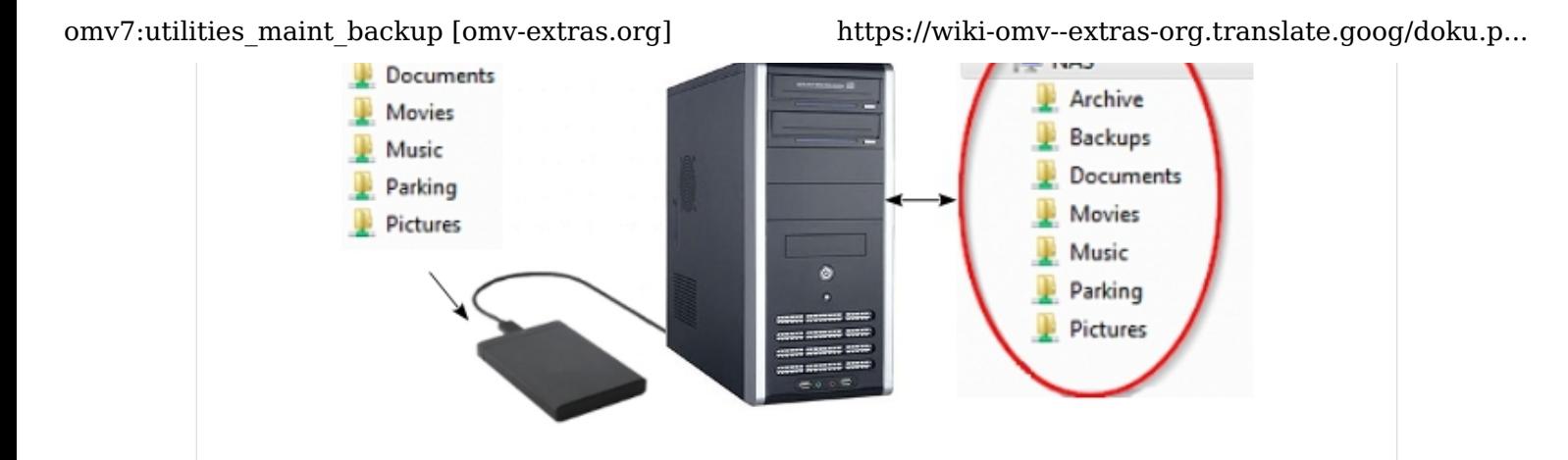

Le scénario décrit dans ce graphique représente une véritable sauvegarde. Il existe deux copies complètes des données . Avec deux copies distinctes, cette stratégie de sauvegarde est supérieure au RAID1 traditionnel pour les cas d'utilisation à domicile ou dans les petites entreprises pour plusieurs raisons.

- Rsync peut être utilisé avec la plupart des disques durs connectés par USB où RAID1, lorsqu'il est utilisé avec des disques connectés par USB, est particulièrement peu fiable.
- S'il y a une erreur de lecteur, une suppression accidentelle, un virus ou tout autre problème lié aux données ; en RAID1, les effets sont instantanément répliqués sur le deuxième disque. Avec Rsync, les deux disques sont indépendants et, dans la plupart des cas, le deuxième disque sera disponible après la panne du disque source. Dans tous les cas, l'intervalle de réplication Rsync laisse du temps à l'intervention de l'administrateur avant que le deuxième disque ne soit affecté.

## Mise en miroir / sauvegarde complète du disque avec Rsyn[c](https://wiki.omv-extras.org/doku.php?id=omv7:utilities_maint_backup#full_disk_mirroring_backup_with_rsync)

Bien que des dossiers partagés individuels puissent être répliqués à l'aide des services Rsync, une approche plus efficace consiste à utiliser une ligne de commande Rsync, dans une tâche planifiée, sous Système, Tâches planifiées pour mettre en miroir un lecteur. Cette méthode permet de répliquer le contenu des fichiers et des dossiers d'un lecteur de données entier sur un lecteur externe ou un deuxième lecteur interne de taille adéquate.

- Pour implémenter quelque chose de similaire à l'exemple suivant : il est nécessaire d'ajouter et de monter un lecteur de destination, conformément à la section intitulée Un lecteur de données de base.
- Une fois formatés, les disques durs utilisés dans cet exemple ont été étiquetés pour indiquer leur fonction. Il s'agit d'une bonne pratique qui aidera les nouveaux utilisateurs à identifier facilement les lecteurs et à éviter les erreurs d'administration.
- Des disques de tailles différentes peuvent être utilisés, à condition que le disque de destination soit suffisamment grand pour contenir les données du disque source.

La ligne de commande Rsync suivante est un exemple de la manière dont un lecteur de données peut être mis en miroir sur un deuxième lecteur. ( Remarque : la ligne suivante est une ligne de commande unique. Les UUID ( entificateurs d' ID uniques universels ) créent une longue ligne.) rsync -av --delete /srv/dev-disk-by-

uuid-3bdb3de5-218b- 4930-bb61-05cda64f8c6b/ /srv/dev-disk-by-uuiddfa2df17-9764-4a47-8e9d-9a36ff74ca37/

Le lecteur source est à gauche et la destination est à droite. Dans cet exemple, l'intégralité du contenu de dev-disk-by-uuid-3bdb3de5-218b-4930-bb61-05cda64f8c6b , à gauche, serait copié dans dev-disk-by-uuid-dfa2df17-9764-4a47-8e9d-. 9a36ff74ca37 , à droite.

Les commutateurs sont :

-un mode Archive. Le mode Archive ajoute un éventail d'options à une commande Rsync. a est l'équivalent des commutateurs - r - l - p - t - g - o et - D qui copient les fichiers et les dossiers de manière récursive, copient les liens et les périphériques, préservent les autorisations, les groupes, les propriétaires et les horodatages des fichiers.

-v Augmenter la verbosité . Cela peut être utile lors de l'examen de la sortie de la commande Rsync ou des fichiers journaux.

--delete Supprime les fichiers du lecteur de destination qui ne sont pas dans la source . Si une protection contre la suppression accidentelle est souhaitée, ce commutateur peut être laissé en dehors de la ligne de commande. Cependant, de temps en temps, il peut être nécessaire de rajouter temporairement le commutateur --delete pour purger les fichiers précédemment supprimés et indésirables du lecteur de destination.

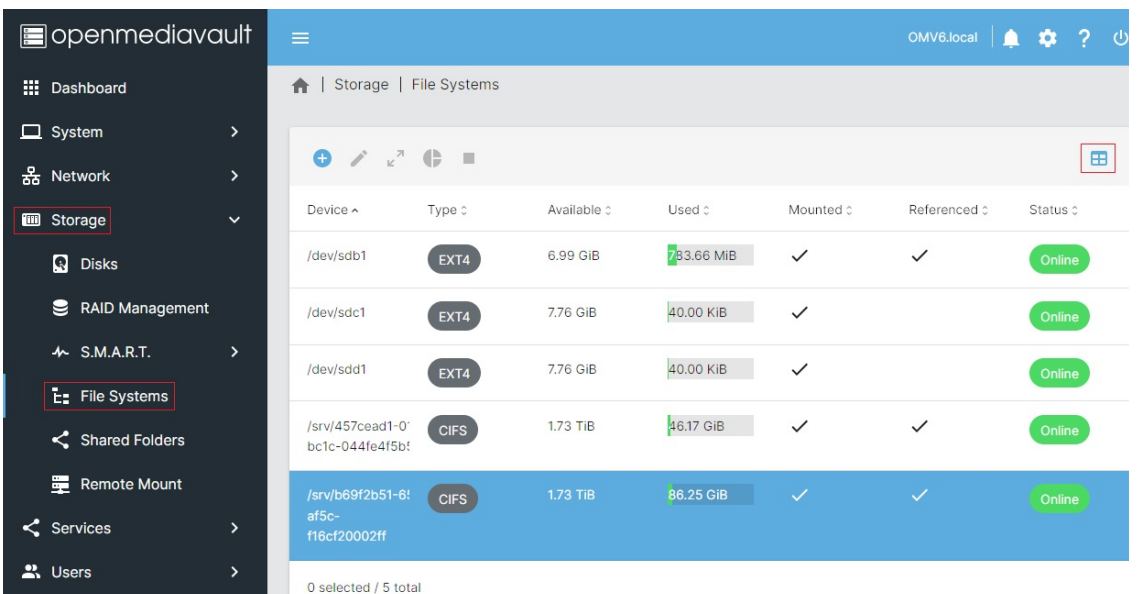

Pour trouver les entrées de ligne de commande Rsync appropriées pour le serveur de l'utilisateur, sous Stockage, Systèmes de fichiers, à l'extrême droite, cliquez sur l'icône du tableau . Dans le menu contextuel, cochez la case Mount Point .

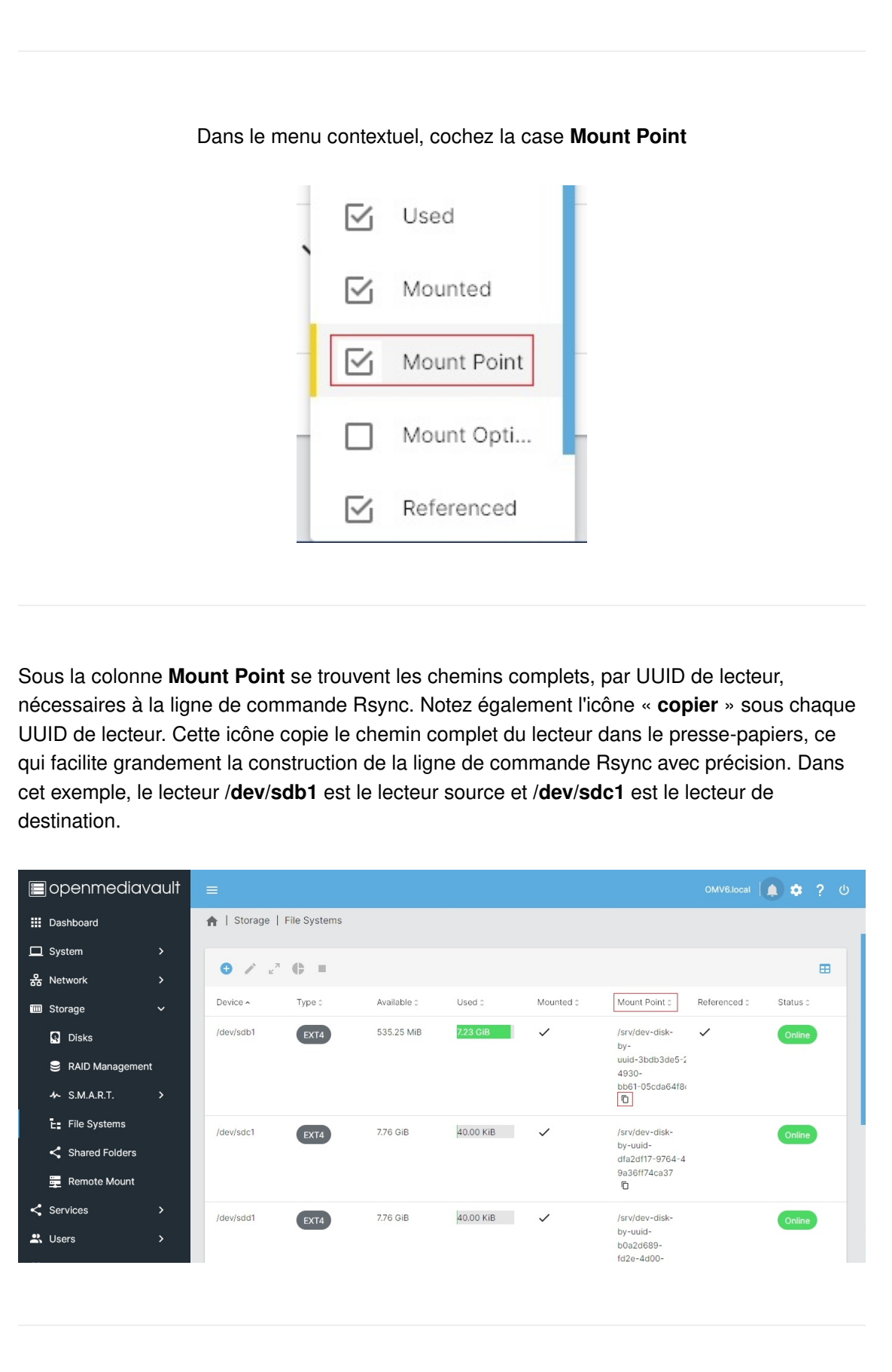

Pour organiser la construction de la ligne de commande Rsync, les utilisateurs doivent envisager d'utiliser un éditeur de texte tel que Windows Note Pad. Copiez le lecteur source à gauche et la destination à droite. Ajoutez la commande et les commutateurs. Prenez soin de terminer chaque lecteur par un « / ».

Ce qui suit est un exemple de ligne de commande terminée qui copiera l'intégralité du contenu du lecteur source ( /dev/sdb1 ) vers le lecteur de destination ( /dev/sdc1 ).

![](_page_12_Picture_122.jpeg)

Options utilisateur pour la sauvegarde Rsyn[c](https://wiki.omv-extras.org/doku.php?id=omv7:utilities_maint_backup#user_options_for_rsync_backup)

Automated:

#### omv7:utilities maint backup [omv-extras.org] https://wiki-omv--extras-org.translate.goog/doku.p...

As configured above, and if ENABLED box is checked, this Scheduled Job will run the Rsync command line once a week, on Sunday, at 01:10AM. After the first run of the command, which may take an extended period to complete, a week or even more would be a good backup interval. Generally speaking, the backup interval should be long enough to allow for the discovery of a data disaster (drive failure, a virus, accidentally deleted files, etc.), with some time to intervene before the next automated backup replicates the problem to the 2nd drive.

This is also a drawback of using automation; if data loss or corruption is not noticed by the user, those problems may be replicated to the back up drive during the next Rsync event. Longer automated backup intervals, such as two weeks or even a month, allow more time to discover issues and disable replication.

#### Manual Run:

If the job is **disabled** (the **ENABLED** box is not checked), the job won't run automatically. However, the job can be run manually, at any time, by highlighting the job under System, Scheduled tasks, and clicking the Run (right arrow) button. This may be the best option for users who do not check their server regularly.

### Delete Protection:

Removing the --delete switch from the command line adds delete protection, and may allow the retrieval of files accidentally deleted from the source drive. As previously noted, to clean up the destination drive of intentionally deleted and unwanted files, the –delete switch could be manually entered into the command line, from time to time, as may be deemed necessary.

#### Keep in mind:

In the event of a failing or failed source data drive, if the job is automated, it is crucial that the drive-to-drive Rsync job, in Scheduled Tasks, is turned OFF. Similarly, after noting a problem, DO NOT run the rsync job manually.

### The Bottom Line:

The additional cost for full data backup using Rsync is the cost of an external drive, or an additional internal drive, of adequate size. For the insurance provided, the additional cost is very reasonable.

### **Note**

If errors occur when running the command line, see the following; → [Rsync Drive Copy Errors \(https://wiki-omv--extras-org.translate.goog/doku.php?](https://wiki-omv--extras-org.translate.goog/doku.php?id=docs_in_draft:utilities_bckup_maint&_x_tr_sl=auto&_x_tr_tl=fr&_x_tr_hl=fr#rsync_drive_copy_errors)

[id=docs\\_in\\_draft:utilities\\_bckup\\_maint&\\_x\\_tr\\_sl=auto&\\_x\\_tr\\_tl=fr&\\_x\\_tr\\_hl=fr#rsync\\_drive\\_copy\\_errors\)](https://wiki-omv--extras-org.translate.goog/doku.php?id=docs_in_draft:utilities_bckup_maint&_x_tr_sl=auto&_x_tr_tl=fr&_x_tr_hl=fr#rsync_drive_copy_errors)

### Recovery from a Data Drive Failure - Using an Rsync'ed Backup Driv[e](https://wiki.omv-extras.org/doku.php?id=omv7:utilities_maint_backup#recovery_from_a_data_drive_failure_-_using_an_rsync_ed_backup_drive)

### General[:](https://wiki.omv-extras.org/doku.php?id=omv7:utilities_maint_backup#general)

Again, as a reminder, when the NAS primary drive is failing or has failed, it's **CRUCIAL** to turn OFF an automated drive-to-drive Rsync command line in Scheduled Tasks.

Restoration to the Backup Drive[:](https://wiki.omv-extras.org/doku.php?id=omv7:utilities_maint_backup#restoration_to_the_backup_drive)

The backup Rsync'ed "destination" disk can become the data source for network shares. This involves repointing existing shared folders, from the old drive location, to the backup drive. All additional services layered on top of Shared Folders, to include SMB/CIF shares and other shared folder services, will follow the shared folder to the new location on the back up drive.

### Repointing a Shared Folder[:](https://wiki.omv-extras.org/doku.php?id=omv7:utilities_maint_backup#repointing_a_shared_folder)

In the following example, the data drive has failed and it's been determined that it's not repairable. Under Storage, File Systems we have a missing source drive. Note that the drive is "referenced" and Missing.

![](_page_14_Picture_83.jpeg)

### **Note**

There may be ERROR dialog boxes regarding the failed mount of existing shared folders. With a missing but referenced drive, this is to be expected. When all shares are redirected, these error messages will stop.

The actual references to the failed source drive are the Shared Folders assigned to the drive. In this example, the Shared Folders are named Documents and Music shown below:

![](_page_14_Picture_84.jpeg)

![](_page_15_Picture_2.jpeg)

#### **Note**

When physical drives are removed, the device names of the remaining drives may change. Drive UUID's, however, do NOT change.

Accordingly, insure that the drive selected in the File System field is the rsync backup drive. If necessary, check the destination drive UUID in the Scheduled Task rsync command line against the UUID in Storage, File Systems, to insure that the right device name is selected in the File System field above (in this example the device name is /dev/sdb1).

Further

When the correct drive is selected **Save** and confirm the change.

(Remember that all contents of the now missing source drive and the destination drive were identical as of the last backup. Further changes are not necessary. Repointing the shared folder is just a matter of selecting the backup drive.)

Do the same process for all remaining Shared Folders. (In this example, Music was repointed as well, but not shown.) Again, error messages may appear during the process. Acknowledge them (with OK) but do not revert, or back out of change confirmations. When all Shared Folders are redirected to the backup drive and saved, error messages will end.

With one operation per shared folder, all shared folders can be redirected to the rsync'ed backup drive.

![](_page_16_Picture_57.jpeg)

omv7:utilities\_maint\_backup [omv-extras.org] https://wiki-omv--extras-org.translate.goog/doku.p...

![](_page_17_Picture_83.jpeg)

At this point, all shares in this example have been successfully redirected to the backup drive and the server is fully functional again.

One last operation is needed to completely remove the failed DATA drive. Go to Storage, File Systems and note that missing drive DATA is no longer referenced. When clicking on the failed drive, the **unmount** button is now active. **Unmount** the drive and confirm the choice.

![](_page_17_Picture_84.jpeg)

#### When physically replacing the failed disk:

Note that the original rsync command line will no longer valid. The new disk will need to be physically added, wiped, formatted and mounted to be able to view the mount point, under Storage, File Systems. Finally, the rsync command line will need to be updated to reflect the new source and new destination drives.

![](_page_17_Picture_85.jpeg)

![](_page_18_Figure_2.jpeg)

The first item to note, is that this scenario can be accomplished using a LAN () client, as the second host, and it could be a Windows client. The additional cost would be the price of a second drive of sufficient size (internal or external) to house the second copy of data, attached to a remote host. The Remote Mount Plugin can mount a Windows network share (a user name and password with write access is required) and Rsync can be configured to replicate NAS data to the Windows share.

As illustrated above, the second host could be a low cost SBC. This scenario can be designed with a number of desirable features.

- First, if backing-up to a second server platform, two fully independent copies of data are possible.
- When using an SBC with openmediavault installed:

If the primary server fails completely, the second platform can be configured to take over as a backup file server. With all data backed up and resident on the SBC, this data can be made available to the network with SMB shares.

• Other than re-homing clients to the shares on the backup device, there's no recovery time and no "crisis" involved in getting data back on-line. It's already there.

The costs for this level of backup are very reasonable, with the cost of a hard drive of adequate size and an SBC. Good performing SBC's are a low cost option. For home and small business use cases, older PC platforms or laptops could be configured as a backup server as well.

The Practical details for setting up Primary Server to Backup Server share replication, using Remote Mount and Local Rsync Jobs are covered here → [Remote Mount \(https://wiki-omv-](https://wiki-omv--extras-org.translate.goog/doku.php?id=omv5:omv5_plugins:remote_mount&_x_tr_sl=auto&_x_tr_tl=fr&_x_tr_hl=fr) [extras-org.translate.goog/doku.php?](https://wiki-omv--extras-org.translate.goog/doku.php?id=omv5:omv5_plugins:remote_mount&_x_tr_sl=auto&_x_tr_tl=fr&_x_tr_hl=fr)

[id=omv5:omv5\\_plugins:remote\\_mount&\\_x\\_tr\\_sl=auto&\\_x\\_tr\\_tl=fr&\\_x\\_tr\\_hl=fr\)](https://wiki-omv--extras-org.translate.goog/doku.php?id=omv5:omv5_plugins:remote_mount&_x_tr_sl=auto&_x_tr_tl=fr&_x_tr_hl=fr)

While replication to an independent host is an excellent method of avoiding data loss catastrophes, there are other potential events which can threaten irreplaceable data. Fires, roof or plumbing leaks and other unforeseen events can result in the loss of data, even on two independent hosts. For these reasons, backup professionals and experienced server administrators recommend an off-site copy. While this may seem extreme, it's actually fairly 19 sur 31 easy to accomplish. It can be done with an SBC or an old laptop, connected wirelessly, and  $9/06/2024$  16:36 housed in a utility shed with AC power. Some users set up a backup host in a family members' house, and replicate changed data over the internet through VPN's.

In the bottom line, if users want to keep their irreplaceable data, an absolute minimum of two full copies is recommended, with the 2nd or 3rd copy off-site being preferred. As previously noted, effective backup strategies do not have to be expensive and are relatively easy to set up.

For further information on Backup concepts and best practices, an excellent explanation of Backup is provided by [Backblaze.com \(https://translate.google.com/website?](https://translate.google.com/website?sl=auto&tl=fr&hl=fr&u=https://www.backblaze.com/blog/the-3-2-1-backup-strategy/) [sl=auto&tl=fr&hl=fr&u=https://www.backblaze.com/blog/the-3-2-1-backup-strategy/\).](https://translate.google.com/website?sl=auto&tl=fr&hl=fr&u=https://www.backblaze.com/blog/the-3-2-1-backup-strategy/)

## Operating System Backu[p](https://wiki.omv-extras.org/doku.php?id=omv7:utilities_maint_backup#operating_system_backup)

By design, the OMV/Debian operating system installs on its own partition, segregated from data. This makes copying or cloning the openmediavault boot/OS () drive an easy process. So, one might ask, why is a clone or a copy of the operating system important?

Building openmediavault, from scratch, using the installer ISO is a 15-minute proposition, give or take. While it takes longer, roughly 30 to 45 minutes, the actual hands-on portion of an SBC build is even less.

As users configure their servers, add services, reconfigure shares, move their data around, tweak access controls, etc., servers tend to become "works in progress". Configuring a server to the user's preferences can be an evolution that may take weeks or even months. If a complete server rebuild is required, the customization, add-ons, and the collection of various user tweaks may take several hours to recreate. It is this time and effort that Operating System Backup will preserve.

There are several ways to duplicate an operating system boot drive but many can be technically involved, requiring network access to remote servers, bootable utilities and somewhat complex processes.

Given the low cost of flash media and with sockets mounted on the outside of a PC case, SDcards and USB thumb-drives lend themselves to cloning and very quick recovery.

### The Benefits of Maintaining Operating System Backu[p](https://wiki.omv-extras.org/doku.php?id=omv7:utilities_maint_backup#the_benefits_of_maintaining_operating_system_backup)

In accordance with ["Murphy's Law" \(https://translate.google.com/website?](https://translate.google.com/website?sl=auto&tl=fr&hl=fr&u=https://en.wikipedia.org/wiki/Murphy%27s_law) [sl=auto&tl=fr&hl=fr&u=https://en.wikipedia.org/wiki/Murphy's\\_law\),](https://translate.google.com/website?sl=auto&tl=fr&hl=fr&u=https://en.wikipedia.org/wiki/Murphy%27s_law) users may encounter issues where things go wrong. As examples, users may test software on their active server or try new settings. On occasion, installing an add-on may have unintended consequences. Trying new settings or working on the command line, may break openmediavault in a way that might not be recoverable. In other cases, there may be instances where a software update goes south – the source repository may go off-line in the middle of an update resulting in broken packages. 20 sur 31 29/06/2024 16:36

In all of these cases, having a confirmed working clone of the boot drive will allow users to "drop back" to a known good state. The "FIX" would be as simple as shutting down and booting the server on a known working clone.

The advantages of maintaining operating system backup are obvious. Beginners, with very little knowledge of Linux, can work with their servers without fear, which facilitates learning. If a Linux update causes ill effects, it's possible to drop back and selectively install packages to isolate the exact cause of the problem. If an add-on update doesn't work (direct installed software, a plugin, Docker, etc.), the user can gracefully back out of the update and leave the older (but working) software package in place.

It's the easiest, quickest, and most effective fix, for resolving problems with openmediavault and the underlying Debian Operating System.

### The practical issues of maintaining boot drive clones – when to update and rotate?

1. Linux Operating System package and security updates are unlikely to have a direct impact on the operation of the server. While updating the boot drive is not strictly required after a package or security update, it would make sense to wait a week or two (more?) to insure that all is working. Remember, the cloned drive is "the fall back". Insure that there are no ill effects with an OS () update, before updating the clone.

2. Add-on packages that are direct installed on the boot drive, Dockers (Plex, Urbackup, Pi-Hole, etc.), are another matter. If add-ons are updated, where the update may change the way server add-on's interact with the data they generate, updating the cloned boot drive may be a good idea.

3. If a network share is added, deleted, or any aspect of the NAS is reconfigured that changes the operation of the NAS, the backup would need to be updated. Otherwise, if needed for recovery, the configuration of the cloned boot drive would not mesh with the configuration and contents of data storage drives.

4. If a cloning mistake is made (let's respect Murphy's Law), a 3rd clone could become a "fallback of last resort". Given that Linux package upgrades and openmediavault sub-version upgrades have little to no effect on network shares or the high level configuration of the NAS, a 3rd clone can be maintained that is updated only when the NAS configuration is changed.

### A Last Important Note About Backing Up your O[S](https://wiki.omv-extras.org/doku.php?id=omv7:utilities_maint_backup#a_last_important_note_about_backing_up_your_os)

Just as it is in the commercial world, where support for a product may be discontinued, the open source community is constantly moving forward as well.

Users may believe that an ISO file, or image, contains all the software needed for a build. In some current build cases, that assumption would be incorrect. Linux distro's, during the initial build and to finalize the installation, may depend on on-line software repositories. After the installation is complete, patches and updates may be applied which rely on on-line repositories as well.

Can it be assumed that those same software repositories and resources will be available on some future date, exactly as they were at the time of a current build? The answer is "No". Distributions of a specific Linux version, complete with specific applications, fully patched and updated, can be built for a limited time.

Therefore, if users have extensively configured builds, are using specialty hardware (such as SBC's) or are using openmediavault to serve a critical function; it would be wise to backup the boot drive to an image file, or Clone the fully configured working installation to separate media and save one or more copies for future use.

### Cloning Flash Medi[a](https://wiki.omv-extras.org/doku.php?id=omv7:utilities_maint_backup#cloning_flash_media)

To avoid issues that can result from dissimilar sizes, it's best to clone images from/to identical SD-cards or USB thumb-drives. Otherwise, it's easier to clone if a new drive is slightly larger than the working drive.

(And while it's an intermediate level technique, [Gparted \(https://translate.google.com/website?](https://translate.google.com/website?sl=auto&tl=fr&hl=fr&u=https://gparted.org/livecd.php) [sl=auto&tl=fr&hl=fr&u=https://gparted.org/livecd.php\)](https://translate.google.com/website?sl=auto&tl=fr&hl=fr&u=https://gparted.org/livecd.php) can be used to slightly shrink flash drive partitions, to fit on the smaller of the two flash drives.)

### The Cloning Process for USB thumbdrives and SD-Cards

- Install [USBImager \(https://translate.google.com/website?sl=auto&tl=fr&hl=fr&u=https://](https://translate.google.com/website?sl=auto&tl=fr&hl=fr&u=https://bztsrc.gitlab.io/usbimager/) [bztsrc.gitlab.io/usbimager/\)](https://translate.google.com/website?sl=auto&tl=fr&hl=fr&u=https://bztsrc.gitlab.io/usbimager/) on a Windows PC.
- Format a new SD-Card or USB thumb-drive with [SDFormatter \(https://](https://translate.google.com/website?sl=auto&tl=fr&hl=fr&u=https://www.sdcard.org/downloads/formatter/) [translate.google.com/website?sl=auto&tl=fr&hl=fr&u=https://www.sdcard.org/downloads/](https://translate.google.com/website?sl=auto&tl=fr&hl=fr&u=https://www.sdcard.org/downloads/formatter/) [formatter/\)](https://translate.google.com/website?sl=auto&tl=fr&hl=fr&u=https://www.sdcard.org/downloads/formatter/)
- Test the new card or USB drive with [h2testw1.4 \(https://translate.google.com/website?](https://translate.google.com/website?sl=auto&tl=fr&hl=fr&u=http://www.heise.de/ct/Redaktion/bo/downloads/h2testw_1.4.zip) [sl=auto&tl=fr&hl=fr&u=http://www.heise.de/ct/Redaktion/bo/downloads/](https://translate.google.com/website?sl=auto&tl=fr&hl=fr&u=http://www.heise.de/ct/Redaktion/bo/downloads/h2testw_1.4.zip) h2testw 1.4.zip). One verify test is enough. (Endless verify is unnecessary.)

If the device registers errors, or if the capacity is significantly different from what is that's marked on the label (a fake), return it for a refund or throw it away.

At this point users might consider marking the working SD-card or thumb-drive to insure that it doesn't get mixed up with the blank card. Otherwise, it is possible to read a "blank card" and use the blank image to "overwrite" the working card.

Insert the working card and start USBimager.

### Warning

SANITY Check; at this point, make sure you inserted your working SD-card or USB thumbdrive .

Note: Windows will not be able to read the format of the partitions on the working boot drive and offer to format it for you. DO NOT format the drive. Close the dialog box with the X.

• In most instances, USBImager will detect USB thumb-drives and SD-cards, and set the Device drive letter. However, it would be prudent to check the letter Windows assigns to the drive with Windows Explorer.

- First click on the down arrow (under Write and Read). The formatted card or USB drive should be visible. Select it.
- If blank, check the boxes for "Verify" and "Compress" (Compress greatly reduces the image file size.)
- Click Read.

![](_page_22_Picture_149.jpeg)

If USBImager.exe is opened on the Desktop, the image file will be deposited on the Desktop. The file name will appear in the following format: usbimager-20221209T1455.dd.zst This format provides the year, month, date and time that the image is taken. If storing the image for future use, renaming it to something like OMV6-Server1-2022-1209.dd.zst may be helpful.

#### **Note**

#### In consideration of the time required to "write" a clone:

If the user/admin is running a business or is in another time sensitive scenario, where the NAS server can not be out of service for an extended period; the server can be booted on the source drive while the clone is being written. Thereafter, the drive swap could be accomplished after-hours or during a low use period.

The last process uses USBImager to burn the image file and verify it in one pass.

- Insert the new flash drive and start USBImager.
- Select the image file previously created, select the destination flash media drive, and click the Write button.

![](_page_22_Picture_150.jpeg)

### **Note**

Depending on the size and speed of the flash media being used, the speed of USB port and other factors, the write operation may take from 15 minutes up to an hour or more.

To be certain of success, test the newly created clone by shutting down the server and booting on the cloned media. With two (or more) working boot drives in hand, user/admins will be well prepared for boot drive failures or mishaps.

## Add-on's – Adding Value to Your OMV serve[r](https://wiki.omv-extras.org/doku.php?id=omv7:utilities_maint_backup#add-on_s_adding_value_to_your_omv_server)

### Genera[l](https://wiki.omv-extras.org/doku.php?id=omv7:utilities_maint_backup#general1)

The [openmediavault Forum \(https://translate.google.com/website?](https://translate.google.com/website?sl=auto&tl=fr&hl=fr&u=https://forum.openmediavault.org/)

[sl=auto&tl=fr&hl=fr&u=https://forum.openmediavault.org/\)](https://translate.google.com/website?sl=auto&tl=fr&hl=fr&u=https://forum.openmediavault.org/) has an extensive [Guides section](https://translate.google.com/website?sl=auto&tl=fr&hl=fr&u=https://forum.openmediavault.org/index.php?board/29-guides/) [\(https://translate.google.com/website?sl=auto&tl=fr&hl=fr&u=https://forum.openmediavault.org/](https://translate.google.com/website?sl=auto&tl=fr&hl=fr&u=https://forum.openmediavault.org/index.php?board/29-guides/) [index.php?board/29-guides/\).](https://translate.google.com/website?sl=auto&tl=fr&hl=fr&u=https://forum.openmediavault.org/index.php?board/29-guides/) Whether a user's preference is videos or printed text, there's something for everyone among the numerous "How-To's". Beginners and Advanced users alike should take a few minutes to familiarize themselves with the content in the Guides section of the Forum.

### Openmediavault's Plugin[s](https://wiki.omv-extras.org/doku.php?id=omv7:utilities_maint_backup#openmediavault_s_plugins)

Openmediavault has numerous plugin's. Some are integrated into the base package by openmediavault's developer Volker Theile. Examples are iSCSItarget, usbbackup, among others.

Still more were created by openmediavault plugin developers, such as Remote Mount, the flash-memory plug-in, backup plugins, and more.

Many plugins are integrations of third party packages such as [SNAPRAID \(https://](https://translate.google.com/website?sl=auto&tl=fr&hl=fr&u=http://www.snapraid.it/) [translate.google.com/website?sl=auto&tl=fr&hl=fr&u=http://www.snapraid.it/\),](https://translate.google.com/website?sl=auto&tl=fr&hl=fr&u=http://www.snapraid.it/) [MergerFS](https://translate.google.com/website?sl=auto&tl=fr&hl=fr&u=https://github.com/trapexit/mergerfs%23name) [\(https://translate.google.com/website?sl=auto&tl=fr&hl=fr&u=https://github.com/trapexit/](https://translate.google.com/website?sl=auto&tl=fr&hl=fr&u=https://github.com/trapexit/mergerfs%23name) [mergerfs%23name\),](https://translate.google.com/website?sl=auto&tl=fr&hl=fr&u=https://github.com/trapexit/mergerfs%23name) etc. While questions or issues regarding the **integration of plugin's**, into openmediavault, are of interest to openmediavault's developers, questions regarding the operation of the base software package are best directed to the external application's supporting web site.

### Dockers - Genera[l](https://wiki.omv-extras.org/doku.php?id=omv7:utilities_maint_backup#dockers_-_general)

While Dockers are an avenue toward adding *extensive* functionality to openmediavault, they are an advanced topic that may prove to be frustrating for beginners. To get started, after installing OMV-Extras, beginners should consider installing the Compose Plugin and reviewing the [Compose Plugin document \(https://wiki-omv--extras-org.translate.goog/doku.php?](https://wiki-omv--extras-org.translate.goog/doku.php?id=omv6:docker_in_omv&_x_tr_sl=auto&_x_tr_tl=fr&_x_tr_hl=fr)  $id=omv6:ddcker$  in omv& x tr sl=auto& x tr tl=fr& x tr hl=fr).

While it's command line oriented, this [Docker Tutorial \(https://translate.google.com/website?](https://translate.google.com/website?sl=auto&tl=fr&hl=fr&u=https://docker-curriculum.com/) [sl=auto&tl=fr&hl=fr&u=https://docker-curriculum.com/\)](https://translate.google.com/website?sl=auto&tl=fr&hl=fr&u=https://docker-curriculum.com/) is very helpful for understanding basic concepts. User authored Docker - How To's can be found on the openmediavault forum in the [Guides section \(https://translate.google.com/website?sl=auto&tl=fr&hl=fr&u=https://](https://translate.google.com/website?sl=auto&tl=fr&hl=fr&u=https://forum.openmediavault.org/index.php?board/29-guides/) [forum.openmediavault.org/index.php?board/29-guides/\).](https://translate.google.com/website?sl=auto&tl=fr&hl=fr&u=https://forum.openmediavault.org/index.php?board/29-guides/) In addition, there's a forum section dedicated to [Docker issues and questions \(https://translate.google.com/website?](https://translate.google.com/website?sl=auto&tl=fr&hl=fr&u=https://forum.openmediavault.org/index.php?board/39-docker/) [sl=auto&tl=fr&hl=fr&u=https://forum.openmediavault.org/index.php?board/39-docker/\).](https://translate.google.com/website?sl=auto&tl=fr&hl=fr&u=https://forum.openmediavault.org/index.php?board/39-docker/)

### So, What is a "Docker"[?](https://wiki.omv-extras.org/doku.php?id=omv7:utilities_maint_backup#so_what_is_a_docker)

Dockers are a type of Virtual Machine (VM) that share the Linux kernel and memory spaces with the host. A Docker is spawned from a Docker image. The resultant VM equivalent, that's built from a Docker image, is referred to as a "container". A container is fully self-sufficient, bare-bones, Linux operating system. The idea behind a Docker image is to create a Linux installation, that is as small and as lean as possible, that includes all necessary dependencies required to run the Docker application and nothing more. Since these containers tend to be very small, they can be constructed and destroyed rapidly. (After downloading, usually, in a matter of seconds.)

Dockers are more resource efficient when compared to running a full VM in a hypervisor, due to direct allocation of hardware resources. Typically, VM hypervisors provision fixed blocks of memory and may require access to dedicated hard disk space or block device partitions. Whether these dedicated resources are used by the VM or not, they're no longer available to the Host operating system or other VM's. A Docker, on the other hand, uses the needed memory space to run its processes and the host's hard drive for storage, without wasted resources. Resource management is lean and tight, allowing more Docker containers to run concurrently with much greater efficiency.

### Installing Docke[r](https://wiki.omv-extras.org/doku.php?id=omv7:utilities_maint_backup#installing_docker)

Effective May 30th, 2023 Docker is supported with the  $\rightarrow$  [Docker Compose Plugin \(https://](https://wiki-omv--extras-org.translate.goog/doku.php?id=omv6:omv6_plugins:docker_compose&_x_tr_sl=auto&_x_tr_tl=fr&_x_tr_hl=fr) [wiki-omv--extras-org.translate.goog/doku.php?](https://wiki-omv--extras-org.translate.goog/doku.php?id=omv6:omv6_plugins:docker_compose&_x_tr_sl=auto&_x_tr_tl=fr&_x_tr_hl=fr)

[id=omv6:omv6\\_plugins:docker\\_compose&\\_x\\_tr\\_sl=auto&\\_x\\_tr\\_tl=fr&\\_x\\_tr\\_hl=fr\)](https://wiki-omv--extras-org.translate.goog/doku.php?id=omv6:omv6_plugins:docker_compose&_x_tr_sl=auto&_x_tr_tl=fr&_x_tr_hl=fr)

A guide for installing Dockers is covered in  $\rightarrow$  [Docker in OMV \(https://wiki-omv--extras](https://wiki-omv--extras-org.translate.goog/doku.php?id=omv6:docker_in_omv&_x_tr_sl=auto&_x_tr_tl=fr&_x_tr_hl=fr)[org.translate.goog/doku.php?id=omv6:docker\\_in\\_omv&\\_x\\_tr\\_sl=auto&\\_x\\_tr\\_tl=fr&\\_x\\_tr\\_hl=fr\).](https://wiki-omv--extras-org.translate.goog/doku.php?id=omv6:docker_in_omv&_x_tr_sl=auto&_x_tr_tl=fr&_x_tr_hl=fr)

### Dockers - It's about choice[s](https://wiki.omv-extras.org/doku.php?id=omv7:utilities_maint_backup#dockers_-_it_s_about_choices)

While there are 100,000+ Dockers, available on the [Docker Hub \(https://translate.google.com/](https://translate.google.com/website?sl=auto&tl=fr&hl=fr&u=https://hub.docker.com/search?image_filter%3Dofficial%26q%3D%26type%3Dimage%26operating_system%3Dlinux) [website?sl=auto&tl=fr&hl=fr&u=https://hub.docker.com/search?](https://translate.google.com/website?sl=auto&tl=fr&hl=fr&u=https://hub.docker.com/search?image_filter%3Dofficial%26q%3D%26type%3Dimage%26operating_system%3Dlinux) image\_filter%3Doffi[cial%26q%3D%26type%3Dimage%26operating\\_system%3Dlinux\),](https://translate.google.com/website?sl=auto&tl=fr&hl=fr&u=https://hub.docker.com/search?image_filter%3Dofficial%26q%3D%26type%3Dimage%26operating_system%3Dlinux) all are not created equal. The offerings, from Docker authors, range from one-off experiments with no documentation (users are on their own) to organizations like [Linuxserver.io \(https://](https://translate.google.com/website?sl=auto&tl=fr&hl=fr&u=https://www.linuxserver.io/) [translate.google.com/website?sl=auto&tl=fr&hl=fr&u=https://www.linuxserver.io/\)](https://translate.google.com/website?sl=auto&tl=fr&hl=fr&u=https://www.linuxserver.io/) that specialize in building first-rate Docker images. Linuxserver.io offers Dockers that have been thoroughly tested, they support multiple architectures, they provide detailed container setup instructions, their offerings are "Tagged" and they retain inventories of their older images.

Selecting a Docker - Primary Consideration[s](https://wiki.omv-extras.org/doku.php?id=omv7:utilities_maint_backup#selecting_a_docker_-_primary_considerations)

First:

Potential Docker users must use Dockers that support their architecture. The three primary architectures supported by openmediavault are ARMHF or ARM64, i386(32 bit), and  $25 \text{ sur } 31$  architectures supported by openinediavadit are Arthur 1 or Arthuga, 1900(92 bit), and  $29/06/2024$  16:36 amd64(64 bit). In most cases, 32bit Dockers will run on 64bit hardware. While there may be exceptions, i386 and amd64 Docker images may not run on ARM platforms. "Multi-arch" (multiple architecture) Docker images are more platform flexible.

### Second:

To increase the chance of success, when attempting to install a Docker without a guide, look for the more popular Dockers with the highest number of "pulls" on the Docker Hub. There are good reasons why these Dockers are broadly popular – they tend to work.  $\rightarrow$  [hub.docker.com](https://translate.google.com/website?sl=auto&tl=fr&hl=fr&u=https://hub.docker.com/) [\(https://translate.google.com/website?sl=auto&tl=fr&hl=fr&u=https://hub.docker.com/\)](https://translate.google.com/website?sl=auto&tl=fr&hl=fr&u=https://hub.docker.com/) (Note: It is not necessary to sign in or to create an account. Simply use the search bar.)

### Third:

In the vast majority of cases, Dockers that fail to work won't have anything to do with openmediavault or Portainer. Their issues tend to originate from selecting the wrong architecture, selecting the wrong network mode (host, bridged, macvlan) for the application, other configuration issues (such as port 80 OMV/Docker conflicts), permissions problems or the Dockers themselves.

Since most Dockers share Network ports with the host (openmediavault), it's important to use ports that are not currently in use. To get a better understanding of network ports and for commands that will reveal ports that are in use, refer to this forum post for more information:

[How-To] Defi[ne exposed ports in Docker which do not interfere with other services/](https://translate.google.com/website?sl=auto&tl=fr&hl=fr&u=https://forum.openmediavault.org/index.php?thread/28506-how-to-define-exposed-ports-in-docker-which-do-not-interfere-with-other-services/) [applications \(https://translate.google.com/website?sl=auto&tl=fr&hl=fr&u=https://](https://translate.google.com/website?sl=auto&tl=fr&hl=fr&u=https://forum.openmediavault.org/index.php?thread/28506-how-to-define-exposed-ports-in-docker-which-do-not-interfere-with-other-services/) [forum.openmediavault.org/index.php?thread/28506-how-to-de](https://translate.google.com/website?sl=auto&tl=fr&hl=fr&u=https://forum.openmediavault.org/index.php?thread/28506-how-to-define-exposed-ports-in-docker-which-do-not-interfere-with-other-services/)fine-exposed-ports-in-docker[which-do-not-interfere-with-other-services/\)](https://translate.google.com/website?sl=auto&tl=fr&hl=fr&u=https://forum.openmediavault.org/index.php?thread/28506-how-to-define-exposed-ports-in-docker-which-do-not-interfere-with-other-services/)

## When things go wron[g](https://wiki.omv-extras.org/doku.php?id=omv7:utilities_maint_backup#when_things_go_wrong)

First take note of any error dialog boxes. On most Windows and Linux machines it's possible to copy and paste the text out of a dialog box by holding down the left mouse button and dragging the mouse pointer over text, to highlight it. Then use the keys with Ctrl+c (to copy), then click in a Notepad document and use Ctrl+v (to paste). This basic information will be helpful, in searching out the details related to the problem.

### The First Resource – The Interne[t](https://wiki.omv-extras.org/doku.php?id=omv7:utilities_maint_backup#the_first_resource_the_internet)

Users should search the internet first. The solutions for many generic problems can be found with [google \(https://translate.google.com/website?sl=auto&tl=fr&hl=fr&u=https://](https://translate.google.com/website?sl=auto&tl=fr&hl=fr&u=https://www.google.com/) 26 sur 31 29/06/2024 16:36 [www.google.com/\)](https://translate.google.com/website?sl=auto&tl=fr&hl=fr&u=https://www.google.com/) , [duckduckgo \(https://translate.google.com/website?](https://translate.google.com/website?sl=auto&tl=fr&hl=fr&u=https://duckduckgo.com/) [sl=auto&tl=fr&hl=fr&u=https://duckduckgo.com/\),](https://translate.google.com/website?sl=auto&tl=fr&hl=fr&u=https://duckduckgo.com/) and other search engines. When searching on key words that match error messages or other problems users may be having, in some cases, answers can be found in real time. This is the fastest and often the best way to learn how to fix server problems. Since openmediavault is based on "Debian", it may be a useful search term.

While the search function of the openmediavault forum site will produce "hits" on search criteria, it is by no means all inclusive. If OMV is included in search terms, a Google search may generate more result hits on information found on the openmediavault forum, than the forum's integrated search function.

With information from searches, users should make an effort to address their own issues. This approach tends to be the path to the fastest answers and greatly facilitates the learning process.

## The Openmediavault Foru[m](https://wiki.omv-extras.org/doku.php?id=omv7:utilities_maint_backup#the_openmediavault_forum)

→ [Forum \(https://translate.google.com/website?sl=auto&tl=fr&hl=fr&u=https://](https://translate.google.com/website?sl=auto&tl=fr&hl=fr&u=https://forum.openmediavault.org/) [forum.openmediavault.org/\)](https://translate.google.com/website?sl=auto&tl=fr&hl=fr&u=https://forum.openmediavault.org/)

### When coming to the forum for help:

First search the forum. In many cases, user problems can be resolved with a few searches and a bit of reading. Second, look at the dates of posts and the version of openmediavault referenced. Posts that are 3 or more years old may not apply to the current openmediavault version.

If posting a problem on the forum, start at the [forum index \(https://translate.google.com/](https://translate.google.com/website?sl=auto&tl=fr&hl=fr&u=https://forum.openmediavault.org/) [website?sl=auto&tl=fr&hl=fr&u=https://forum.openmediavault.org/\),](https://translate.google.com/website?sl=auto&tl=fr&hl=fr&u=https://forum.openmediavault.org/) and look for the category that looks to be appropriate for the post. Along with an explanation of the the issue, the openmediavault version, the appropriate logs and command line output, if known, and the hardware platform in use are the absolute minimums required. Realize that, without information, even the most experienced users, Moderators, and / or Developers will not be able to provide assistance.

- Ask the right questions. For beginners, this can be deceptively difficult. There's some "straight forward" guidance on this topic here  $\rightarrow$  [Ask the right questions \(https://](https://translate.google.com/website?sl=auto&tl=fr&hl=fr&u=http://www.catb.org/~esr/faqs/smart-questions.html%23idm368) [translate.google.com/website?sl=auto&tl=fr&hl=fr&u=http://www.catb.org/~esr/faqs/](https://translate.google.com/website?sl=auto&tl=fr&hl=fr&u=http://www.catb.org/~esr/faqs/smart-questions.html%23idm368) [smart-questions.html%23idm368\).](https://translate.google.com/website?sl=auto&tl=fr&hl=fr&u=http://www.catb.org/~esr/faqs/smart-questions.html%23idm368)
- While openmediavault's forum is known for responsiveness, it's unrealistic to expect answers in real time. It may be a matter of days before a forum member, who is familiar with the described problem, will read and respond to a post.
- When looking at answers, try to focus on the information presented, not the perceived tone. Remember that support is provided "gratis", so act accordingly.
- Be open-minded. The reason why users post on the forum should be because they couldn't solve a problem on their own. With that in mind, when an experienced forum user replies, taking the time to make a suggestion or requesting more information, forum users should follow up and post the result. Whether the issue is fixed or not, user posts help other users with the same or a similar problem. 27 sur 31 **1991** The politic users with the same of a similar problem.

- If a forum post or a "How To" fixes your problem, or gets you through a configuration issue, consider giving the author a "Like" or "Thanks". The gesture is free and it's an indicator to other users who may have the same problem. In essence, you'd be saying "I agree" or "this worked for me".
- When users are experiencing problems with their data store (a file system issue, a hard drive, array, etc.) the working assumption on the part of experienced forum users and moderators will be that users have full data backup. Accordingly, recommendations for correcting filesystems, hard drives, and RAID array issues may result in the loss of data. Keep this in mind.

### Solutions to Common Problem[s](https://wiki.omv-extras.org/doku.php?id=omv7:utilities_maint_backup#solutions_to_common_problems)

Follow this link to the maintained list on the forum.  $\rightarrow$  [Solutions to Common Problems \(https://](https://translate.google.com/website?sl=auto&tl=fr&hl=fr&u=https://forum.openmediavault.org/index.php?thread/21269-solutions-to-common-problems/) [translate.google.com/website?sl=auto&tl=fr&hl=fr&u=https://forum.openmediavault.org/](https://translate.google.com/website?sl=auto&tl=fr&hl=fr&u=https://forum.openmediavault.org/index.php?thread/21269-solutions-to-common-problems/) [index.php?thread/21269-solutions-to-common-problems/\)](https://translate.google.com/website?sl=auto&tl=fr&hl=fr&u=https://forum.openmediavault.org/index.php?thread/21269-solutions-to-common-problems/)

### USB RAI[D](https://wiki.omv-extras.org/doku.php?id=omv7:utilities_maint_backup#usb_raid)

Problem: I have USB connected hard drives that I want to configure as a RAID array.

N/A: There is no support for creating USB RAID, in the GUI (). There are many reasons for this. While a USB RAID array can be initialized from the command line, it's strongly discouraged.

### Rsync Drive Copy Error[s](https://wiki.omv-extras.org/doku.php?id=omv7:utilities_maint_backup#rsync_drive_copy_errors)

Problem: Rsync shows errors "Operation not permitted (1)" or "renaming" with regard to the files aquota.user and aquota.group These files are found at the root of data drives.

In a small number of instances, the quota service may interfere with an Rsync drive-to-drive copy.

### Solution 1:

Turn the quota service off.

sudo /etc/init.d/quota stop

(In the following examples, substitute the appropriate UUID's for the source and destination drives in the Rsycn command line.)

 $\begin{array}{|l|l|} \text{28 sur 31} & \text{ sudo quotaoff } -\text{user } -\text{group /srv/dev-disk-by-} \end{array} \hspace{2cm} \begin{array}{c} \text{29/06/2024 16:36} \end{array}$ 

omv7:utilities maint backup [omv-extras.org] https://wiki-omv--extras-org.translate.goog/doku.p...

```
uuid-3bdb3de5-218b-4930-bb61-05cda64f8c6b
sudo quotaoff --user --group /srv/dev-disk-by-uuid-
dfa2df17-9764-4a47-8e9d-9a36ff74ca37
```
Optionally, delete the files aquota.group and aquota.user from the source and destination drives.

### Solution 2:

Add the following exclude statements to the rsync command line: - exclude='aquota.user' --exclude='aquota.group'

A full command line example:

```
rsync -av --delete --exclude='aquota.user' --exclude='aquota.group' /
source-drive/ /destination-drive/
```
### USB Power - A Common Raspberry PI proble[m](https://wiki.omv-extras.org/doku.php?id=omv7:utilities_maint_backup#usb_power_-_a_common_raspberry_pi_problem)

#### General:

Many problems with R-PI's, in versions up to the R-PI3.X, are related to under-powering. While the R-PI4 is much improved, depending on the power requirements of connected peripherals, it is not exempt from power problems. The issues caused by under-powering can range from bizarre behavior to data corruption on storage devices.

#### Do I have a problem?

With all peripherals attached that are normally used – use the command  $\Delta_{\text{mess}}$  on the CLI and scroll through the output. If an **undervoltage** situation exists, it will be noted in the output.

#### What is the problem?

Beyond using a power supply with the appropriate current rating for the R-PI model, it should be noted that a USB power source must meet certain voltage specifications "at the socket". In essence, the output voltage of a USB power supply can't be increased to compensate for external voltage losses typical when using a long USB cable with small gauge wire.

Making matters worse is, models prior to the R-PI4 use a micro USB plug as the power connection. The tiny contacts of a micro USB connection, combined with cables for micro USB that have small gauge wires, drop power supply voltage significantly.

![](_page_28_Picture_139.jpeg)

omv7:utilities maint backup [omv-extras.org] https://wiki-omv--extras-org.translate.goog/doku.p...

![](_page_29_Picture_96.jpeg)

Potential Remedies:

- Use a power supply that meets at least the minimum recommended current rating for the R-PI model being used.
- Use the shortest possible USB cable. Cables that are 1 foot / 30cm or less, made of thick gauge wire are preferred. If a short USB cable is not long enough to place an R-PI in a convenient location, use an AC extension cord rather than a long USB cable.
- Avoid using direct connected USB powered hard drives. The additional current load will drop voltage and may stress a weak power supply. A self powered USB hub or a drive dock is preferred.
- Avoid leaving peripherals attached, such as a monitor, keyboard or a mouse. Even when they're not in use, they consume power.

## A Closing Not[e](https://wiki.omv-extras.org/doku.php?id=omv7:utilities_maint_backup#a_closing_note)

We, who support the openmediavault project, hope you've found this guide to be useful and that you'll find your openmediavault server to be efficient, easy to use, and enjoyable.

If you found this guide to be helpful, please consider a modest donation to support the hosting costs of this server (OMV-Extras) and the host project (Openmediavault).

### OMV-Extras.org

**Donate** 

[www.openmediavault.org \(https://translate.google.com/website?](https://translate.google.com/website?sl=auto&tl=fr&hl=fr&u=http://www.openmediavault.org) [sl=auto&tl=fr&hl=fr&u=http://www.openmediavault.org\)](https://translate.google.com/website?sl=auto&tl=fr&hl=fr&u=http://www.openmediavault.org) 30 sur 31 **SI-SILORNE REPORT FOR SITE 29/06/2024** 16:36

![](_page_30_Picture_2.jpeg)

omv7/utilities\_maint\_backup.txt Last modified: 2024/04/22 04:05 by crashtest

### omv-extras.org

![](_page_30_Picture_5.jpeg)

Sauf indication contraire, le contenu de ce wiki est sous licence suivante : [CC Attribution-Partage dans les mêmes conditions 4.0 International](https://translate.google.com/website?sl=auto&tl=fr&hl=fr&u=https://creativecommons.org/licenses/by-sa/4.0/deed.en)